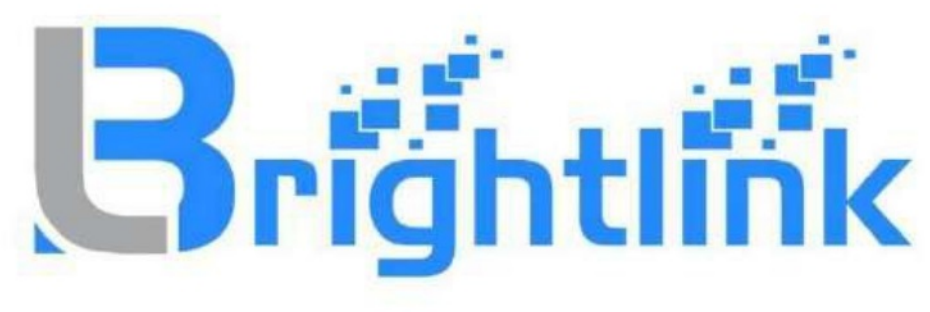

# **BRIGHTLINKAV.COM**

## 18Gbps 8x8 HDBaseT (150M) Matrix

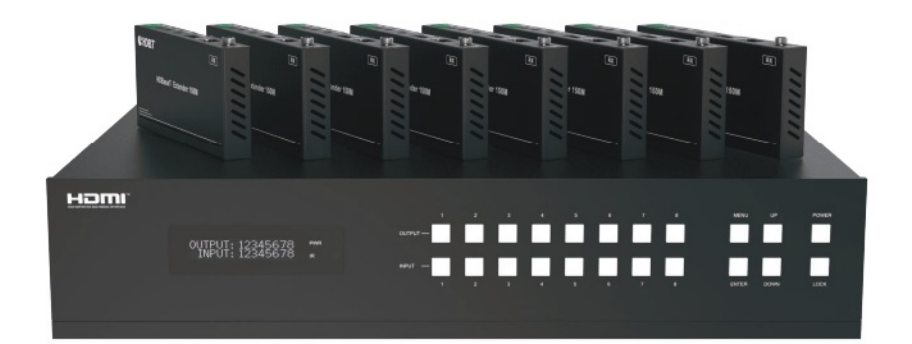

## **User Manual**

**VER 1.0** 

### **Thank you for purchasing this product**

For optimum performance and safety, please read these instructions carefully before connecting, operating or adjusting this product. Please keep this manual for future reference.

#### **Surge protection device recommended**

This product contains sensitive electrical components that may be damaged by electrical spikes, surges, electric shock, lighting strikes, etc. Use of surge protection systems is highly recommended in order to protect and extend the life of your equipment.

## **Table of Contents**

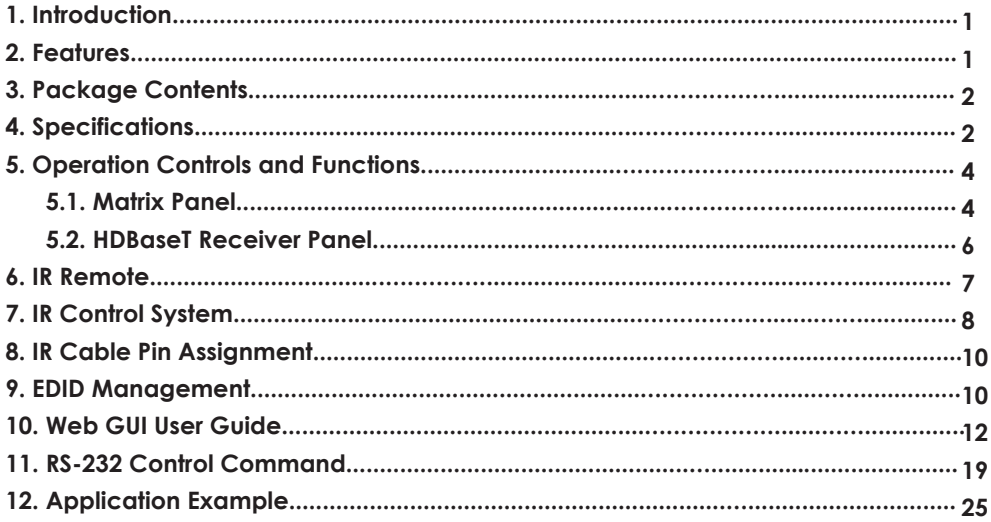

## **1. Introduction**

The 18Gbps 8x8 HDBaseT(150M) Matrix can connect 8 HDMI sources to 16 displays. It features 8 HDMI outputs and each HDMI output is mirrored to provide a CAT-Cable output which runs simultaneously. HDBaseT output can extend video transmission distance up to 492ft / 150m via a single Cat 5e/6/7 cable and the resolution is up to 4K2K@60Hz 4:4:4. Audio de-embedded to analog and coaxial audio is supported. Each HDMI output supports 4K2K to 1080P downscaler independently.

The product supports IR matrix. The IR signal is one-to-one control at the Matrix end, but the IR signal follows HDMI video channel at the HDBaseT Receiver end.

The product provides an intuitive set of front panel with OLED screen and supports control via front panel buttons, IR remote, RS-232, LAN, and Web GUI.

## **2. Features**

- ☆ HDMI 2.0b, HDCP 2.2 and HDCP 1.x compliant
- ☆ Video resolution up to 4K2K@60Hz (YUV 4:4:4) on all HDMI & HDBaseT ports
- ☆ 8 HDMI inputs, 8 HDMI & HDBaseT mirrored outputs
- ☆ HDMI ports transmit 18Gbps lossless uncompressed video bandwidth
- ☆ Support 18Gbps lossless compressed HDBaseT signal transmission
- ☆ Support 4K->1080P Down Scaler for each output port
- ☆ HDR, HDR10, HDR10+, Dolby Vision, HLG are supported
- $\star$  HDBaseT output can extend video transmission distance up to 492ft / 150m for 1080P or 394ft / 120m for 4K2K via a single Cat 5e/6/7 cable
- ☆ HDMI audio pass-through up to 7.1CH HD audio (LPCM, Dolby TrueHD and DTS-HD Master Audio)
- ☆ Support IR matrix
- ☆ Audio de-embedded is supported via analog and coax ports
- ☆ Advanced EDID management and CEC control are supported
- ☆ 24V POC on all HDBaseT ports
- ☆ 1U rack mounted design with front panel OLED display
- ☆ Control via front panel buttons, IR remote, RS-232, LAN and Web GUI

## **3. Package Contents**

- ① 1 x 18Gbps 8x8 HDBaseT(150M) Matrix
- ② 8 x HDBaseT Receiver
- ③ 1 x Matrix IR Remote
- ④ 1 x 100~240V AC 50/60Hz Power cable
- ⑤ 1 x RS-232 serial cable (1.5 meters, male to female head)
- ⑥ 8 x 3-pin Phoenix Connector & 8 x 5-pin Phoenix Connector
- ⑦ 9 x IR Blaster cable (1.5 meters)
- ⑧ 9 x IR Receiver cable (1.5 meters)
- ⑨ 18 x Mounting Ear (Matrix and Receiver)
- ⑩ 1x User Manual

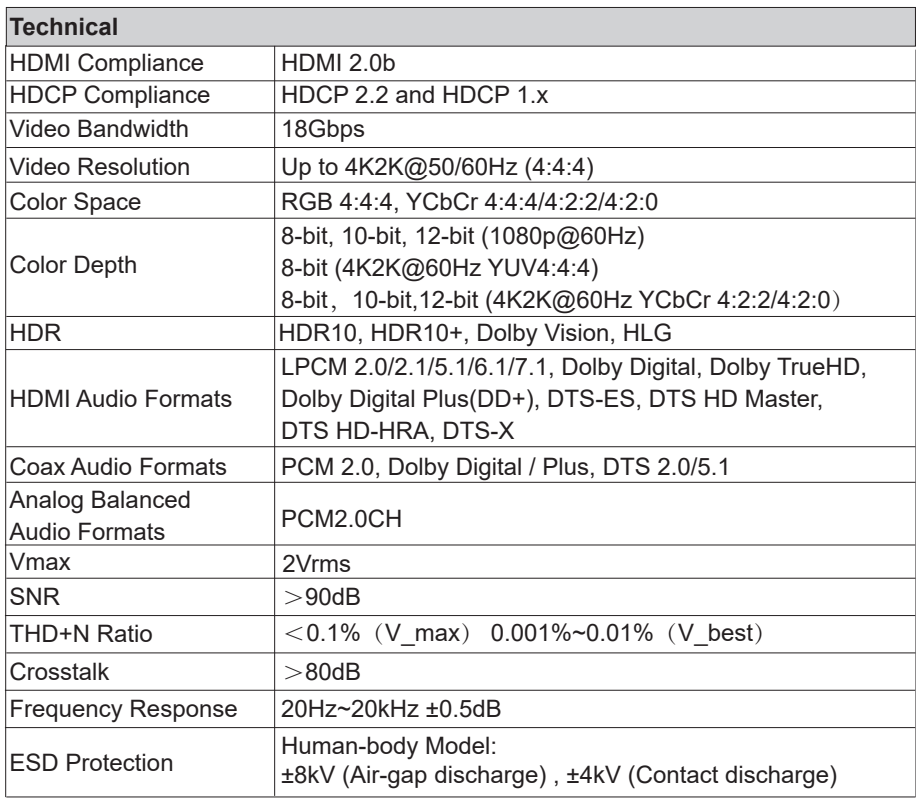

#### **4. Specifications**

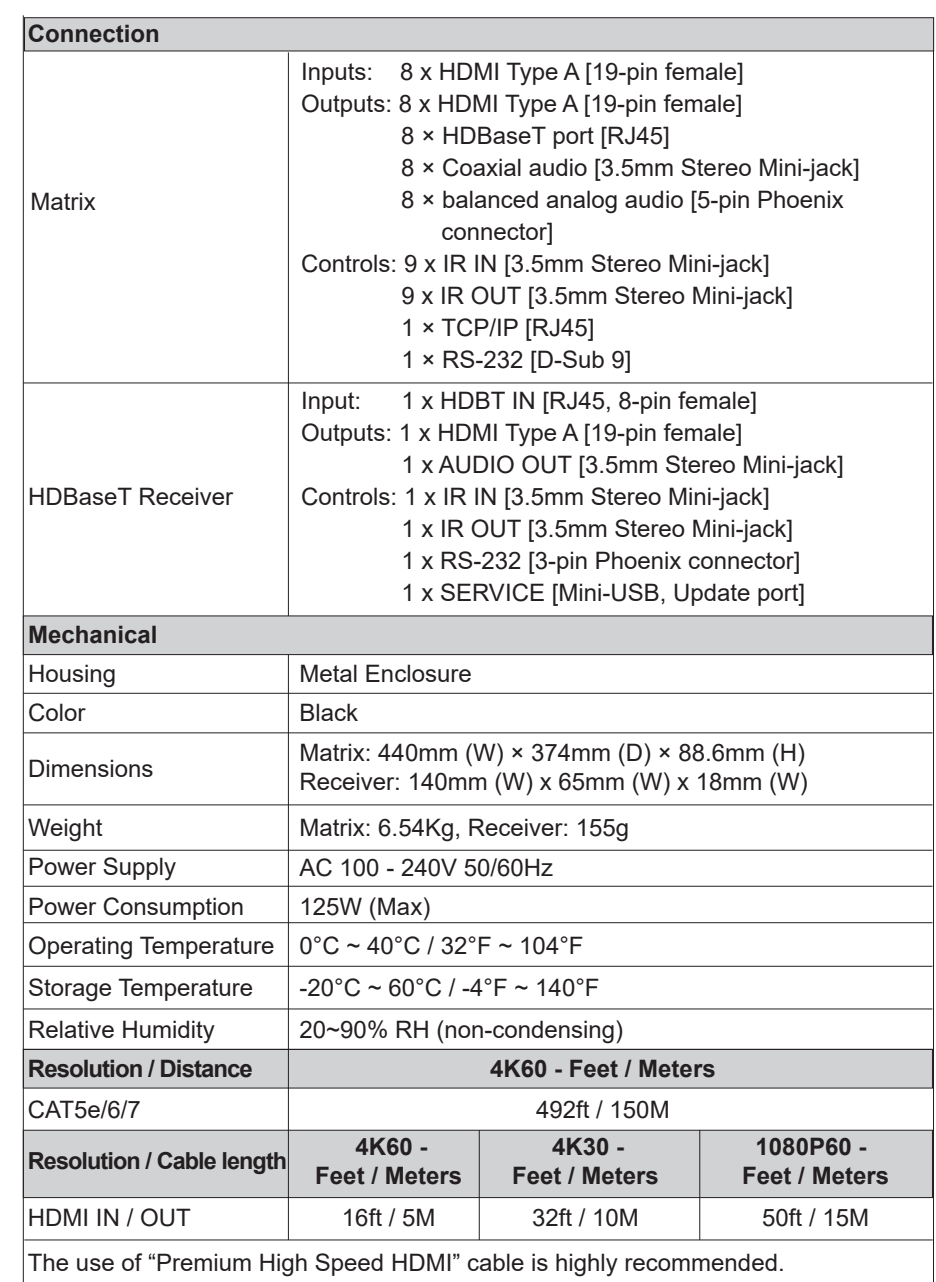

## **5. Operation Controls and Functions**

## **5.1 Matrix Panel**

#### **Front Panel**

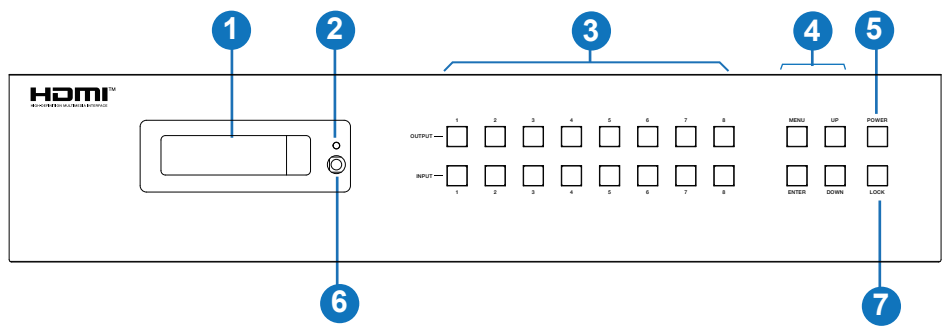

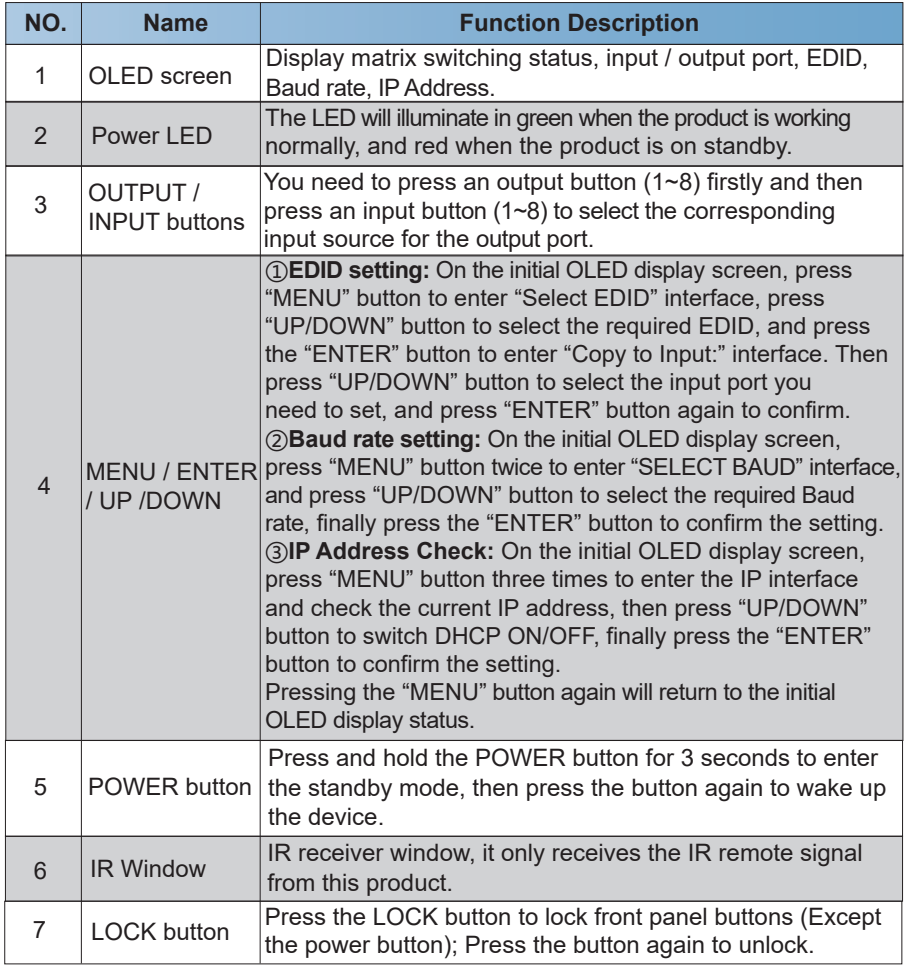

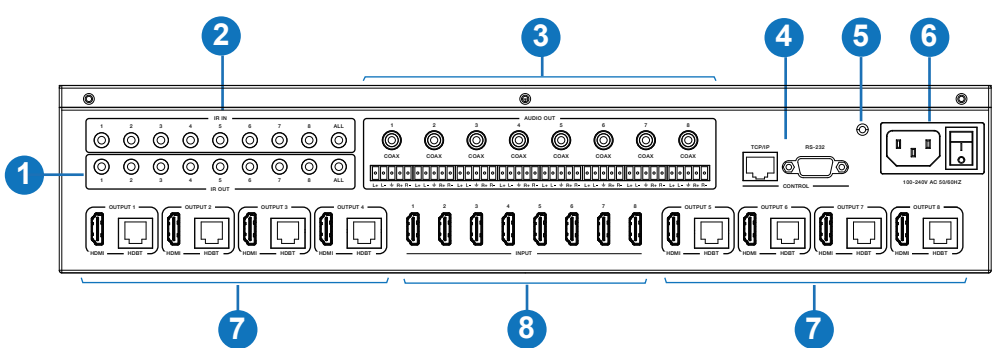

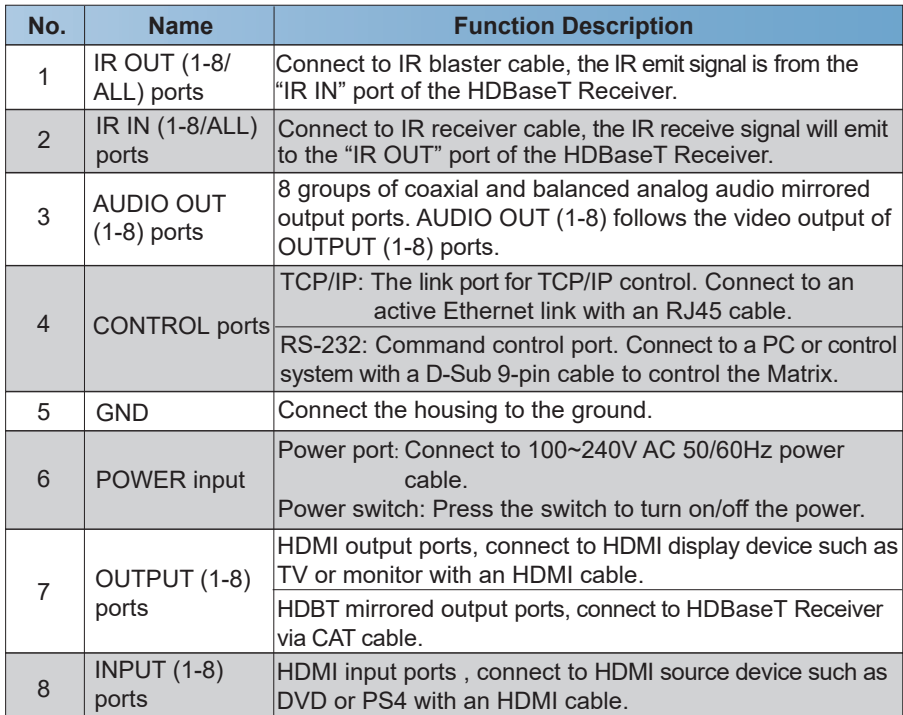

▪ Illuminating: Matrix and HDBaseT Receiver are in good connection status. ▪ Flashing: Matrix and HDBaseT Receiver are in poor connection status. ▪ Illuminating: HDMI signal with HDCP. ▪ Flashing: HDMI signal without HDCP. ▪ Dark: No HDMI signal. Data Signal Indicator Lamp **↑ ↑**Connection Signal Indicator Lamp Video (OUT)

- 5 / 25 -

▪ Dark: Matrix and HDBaseT Receiver are not connected.

#### **5.2 HDBaseT Receiver Panel**

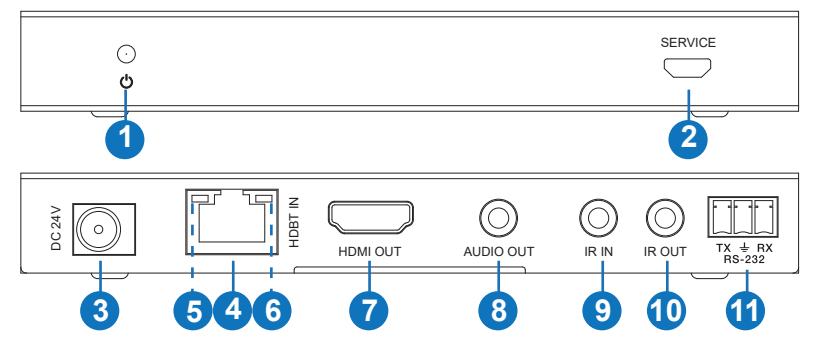

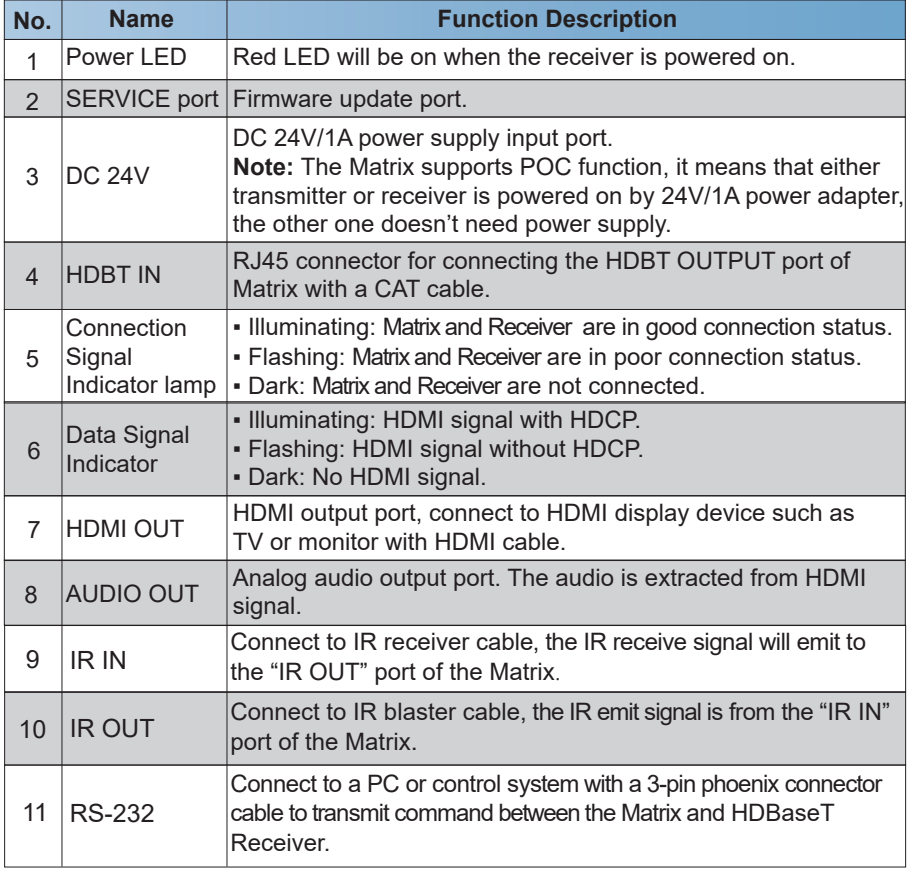

## **6. IR Remote**

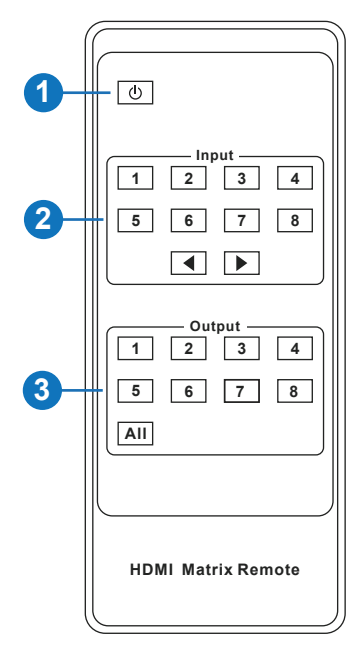

- ① **Power on or Standby:** Power on the Matrix or set it to standby mode.
- ② **Input 1/2/3/4/5/6/7/8:** Select input source button.
	- : Select the last or next input source button.
- ③ **Output 1/2/3/4/5/6/7/8 button:** Select output source button.
- **All:** Select all output source simultaneously. For example, when you press the "All" button and then press input "1" button, at this time the input "1" source will output to all display devices.

**Operation instruction:** You need to press the output button firstly and then press input button to select the corresponding input source. For example,

Press Output-X

(X means output button from 1 to 8 , including "All" button) Then press Input-Y

(Y means input button from 1 to 8 )

## **7. IR Control System**

The product is not only a matrix switch but also an extender. It supports bi-directional IR control. When Matrix is connected to HDBaseT Receiver through Cat 5e/6/7 cable, you can control remote display device (HDBaseT) or input source device (Matrix) through IR signal transmission. But you must note that the IR signal transmission method is different from the method from Matrix (local) to HDBaseT Receiver (remote) and from HDBaseT Receiver (remote) to Matrix (local).

**At the Matrix end (Local end):** the IR signal is one-to-one transmission. For example, the IR IN 1 port signal of the Matrix will emit to IR OUT port of the HDBaseT Receiver 1, and the IR IN 3 port signal of the Matrix will emit to IR OUT port of the HDBaseT Receiver 3. It doesn't follow the video switch to change. IR IN ALL port signal of the Matrix will emit to all IR OUT ports of HDBaseT receivers simultaneously. Please see the following connection diagram.

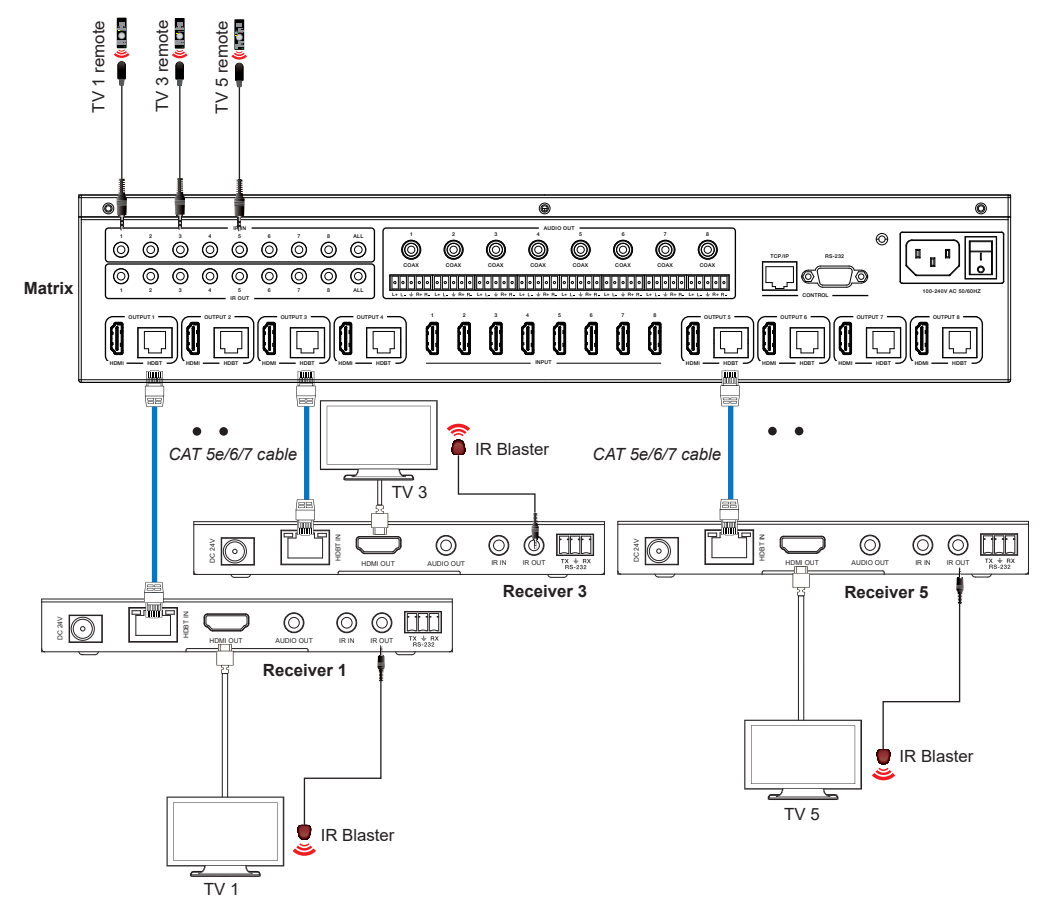

**Figure 1: IR connection diagram (Matrix end)**

**At HDBaseT receiver (Remote end):** IR signal follows video switch to change. For example, the HDMI output signal on the HDBaseT Receiver 1 is from the HDMI INPUT 2 port, so IR input signal of the HDBaseT Receiver 1 will emit to IR OUT 2 port of the Matrix. The HDMI output signal on the HDBaseT Receiver 5 is from the HDMI INPUT 4 port. Then, IR input signal of the HDBaseT Receiver 5 will emit to IR OUT 4 port of the Matrix etc. Any of HDBaseT Receiver's IR IN signal can output from IR OUT ALL port of the Matrix and the IR OUT ALL signal of the Matrix depends on your IR remote of source device. Please see the following connection diagram.

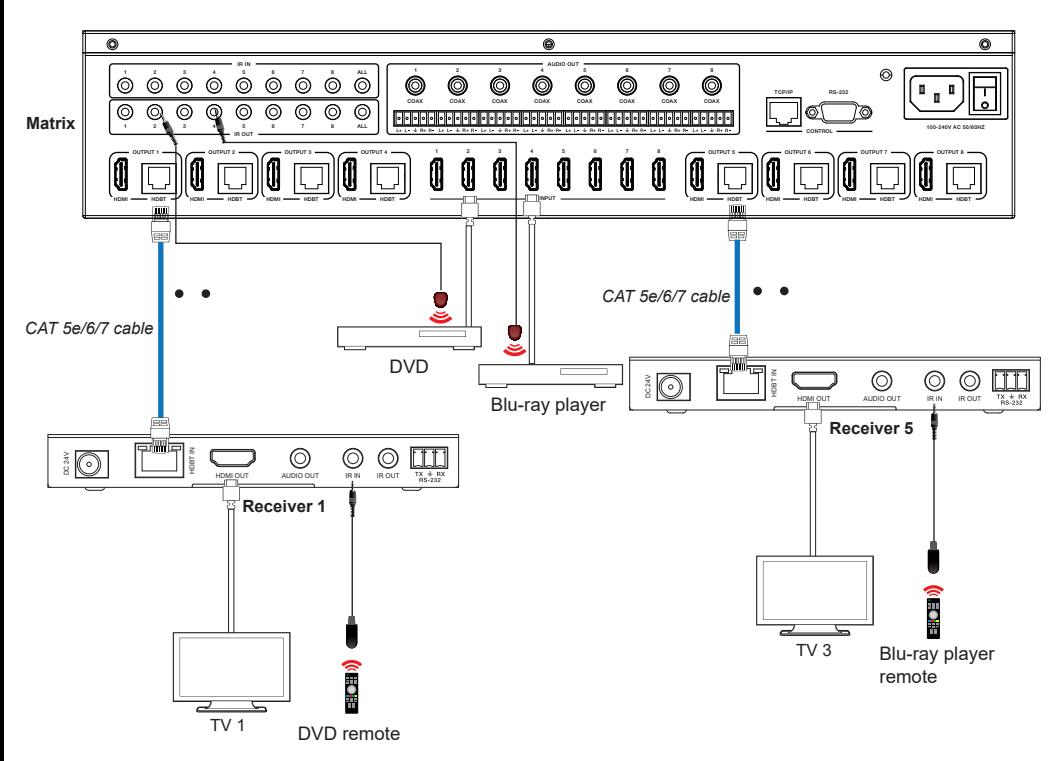

**Figure 2: IR connection diagram (HDBaseT Receiver end)**

## **8. IR Cable Pin Assignment**

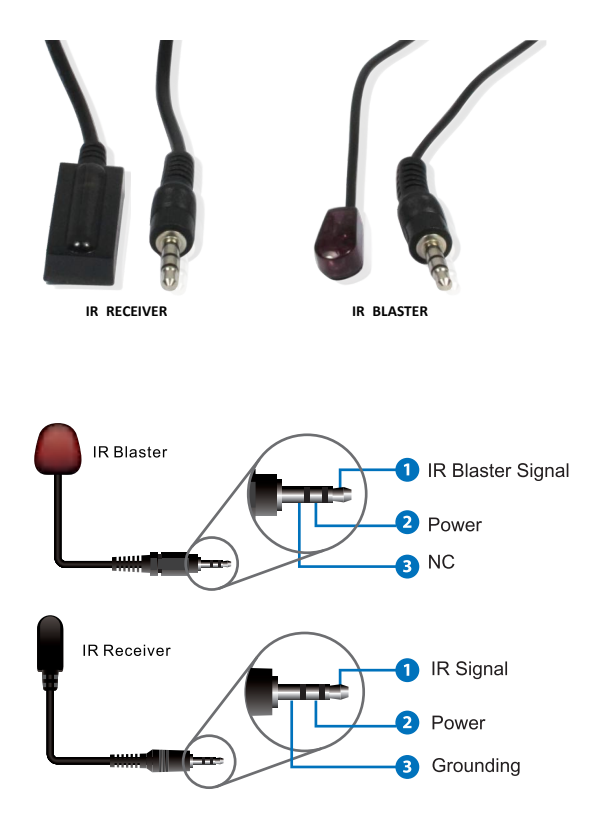

### **9. EDID Management**

This Matrix has 21 factory defined EDID settings, 2 user-defined EDID modes and 16 copy EDID modes. You can select defined EDID mode or copy EDID mode to input port through on-panel button, RS-232 control or Web GUI.

**On-panel button operation:** On the initial OLED display screen, press "MENU" button to enter the EDID setting interface, press "UP/DOWN" button to select the required EDID, and press the "ENTER" button to enter "Copy to Input:" interface. Then press "UP/DOWN" button to select the input port you need to set, and press "ENTER" button again to confirm this operation.

**RS-232 control operation:** Connect the Matrix to PC with a serial cable, then open a Serial Command tool on PC to send ASCII command "s edid in x from z!" to set EDID. For details, please refer to "EDID Setting" in the ASCII command list of "11. RS-232 Control Command".

**Web GUI Operation:** Please check the EDID management in the "Input page" of "10. Web GUI User Guide".

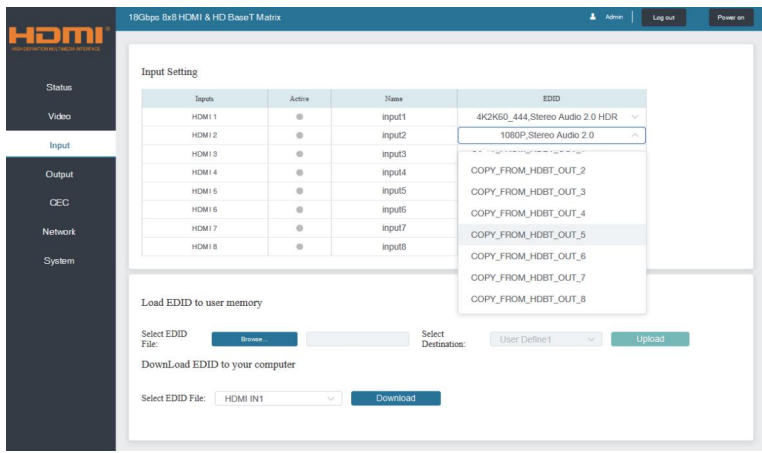

The defined EDID setting list of the product is shown as below:

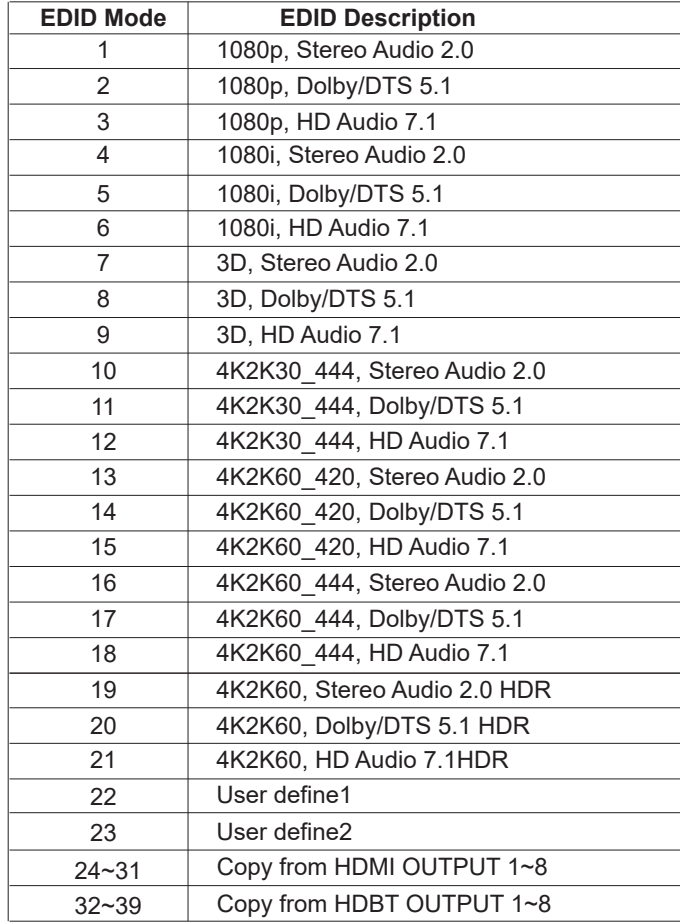

## **10. Web GUI User Guide**

The Matrix can be controlled by Web GUI. The operation method is shown as below: **Step 1:** Get the current IP Address.

The default IP address is 192.168.1.100. You can get the current Matrix IP address in two ways: **The first way:** You can get the IP address via panel buttons. On the initial OLED display, press "MENU" button three times to enter the IP interface and check the current IP address. **The second way:** You can get the IP address via RS-232 control. Send the ASCII command " r ipconfig!" through a Serial Command tool, then you'll get the feedback information as shown below:

```
[11:00:55.617]发\rightarrow \Diamondr ipconfig!
\overline{[11:00:55,.710]W} \leftarrow \bigstar IP Mode: DHCP
IP:192.168.61.103
Subnet Mask: 255, 255, 255, 0
Gateway: 192, 168, 61, 1
Mac address:6c-df-fb-03-d5-e0
TCP/IP port=65534
telnet port=998
```
IP:192.168.61.103 in the above figure is the current Matrix IP address (this IP address is variable, depending on what the specific machine returns).

**For the details of RS-232 control, please refer to "11. RS-232 Control Command".** 

**Step 2:** Connect the TCP/IP port of the Matrix to a PC with an UTP cable (as shown in the following figure), and set the IP address of the PC to be in the same network segment with the Matrix.

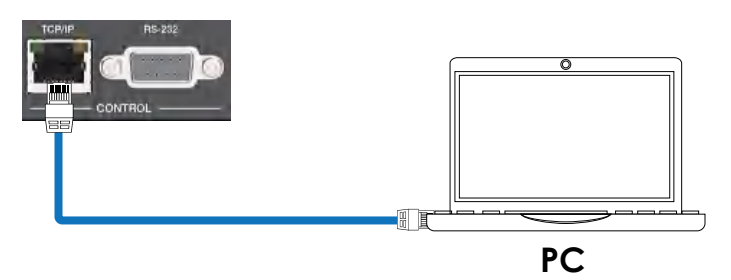

**Step 3:** Input the current IP address of Matrix into your browser on the PC to enter Web GUI page.

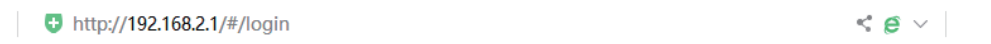

After entering the Web GUI page, there will be a Login page, as shown below:

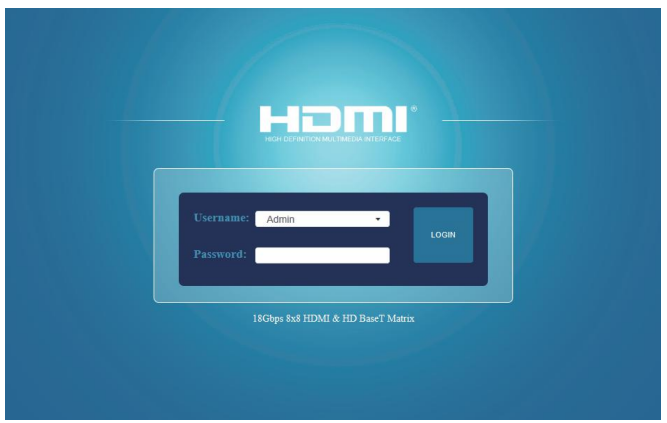

Select the Username from the list and enter the password. The default passwords are:

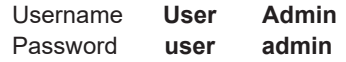

After entering the password, click the "LOGIN" button and the following Status page will appear.

#### **■ Status Page**

The Status page provides basic information about the product model, installed firmware version and the network settings of the device.

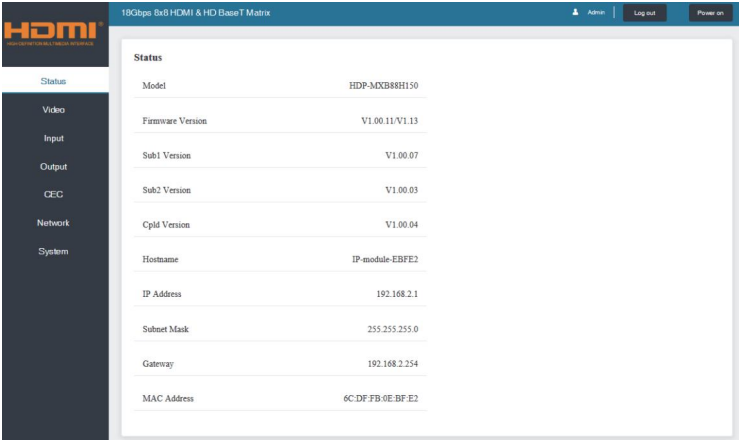

#### **■ Video Page**

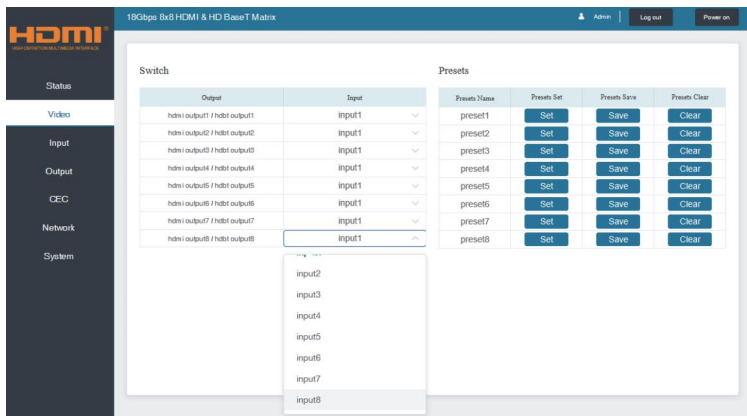

You can do the following operations on the Video page:

① **Output:** The current device's OUTPUT port. You can select signal source for it.

② **Input:** You can click the drop-down menu to select signal source for the corresponding OUTPUT port .

③ **Presets Name:** You can name the current scene with maximum length of 12 characters (Chinese name is unsupported).

④ **Presets Set:** You can restore the settings of the last saved audio-video matrix switching relationship.

⑤ **Presets Save:** You can save audio-video matrix switching relationship.

⑥ **Presets Clear:** You can clear the saved audio-video matrix switching relationship.

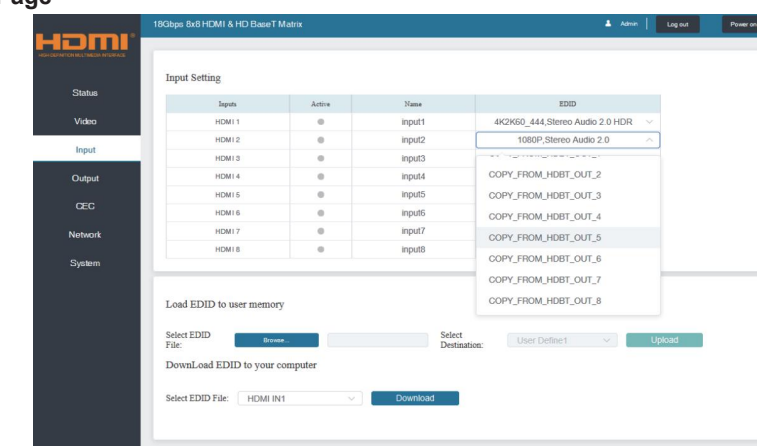

#### **■ Input Page**

You can do the following operations on the Input page:

① **Inputs:** Input channel of the device.

② **Active:** It indicates whether the channel is connected to a signal source.

③ **Name:** The input channel's name. You can modify it by entering the corresponding name (max length: 12 characters) in the input box (Chinese name is unsupported).

④ **EDID:** You can set the current channel's EDID. The specific operation is as follows:

#### **Set EDID for the User**

Click the "Browse" button, then select the bin file. If you select the wrong EDID file, there will be a prompt, as shown in the following figure:

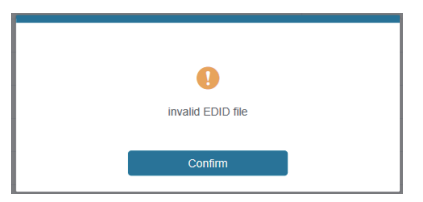

Make sure to select the correct file, then you can check the name of the selected file. Select "User 1" or "User 2", then click "Upload". After successful setting, it will prompt as follows:

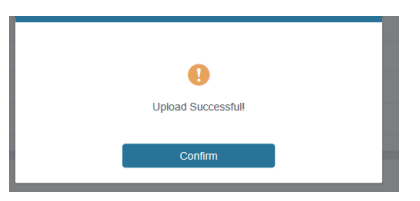

#### **Download the EDID File for the Corresponding Input Channel**

Click the drop-down box of "Select EDID File" to select the corresponding input channel. Then click "Download" to download the corresponding EDID file.

#### **■ Output Page**

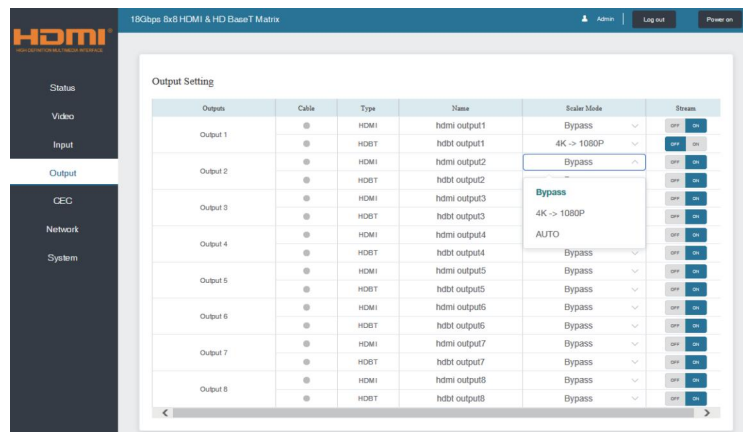

You can do the following operations on the Output page:

① **Outputs:** Output channel of the device.

② **Name:** The current output channel's name. You can modify it by entering the corresponding name (max length: 12 characters) in the input box (Chinese name is unsupported).

③ **Type:** The current output channel's type (HDMI or HDBT).

④ **Cable:** It indicates the connection status of output ports. When the output port is connected to the display, it shows green, otherwise, it shows gray.

- ⑤ **Scaler Mode:** Set the current output resolution mode.
- ⑥ **Stream:** Turn on/off the output stream.

#### **■ CEC Page**

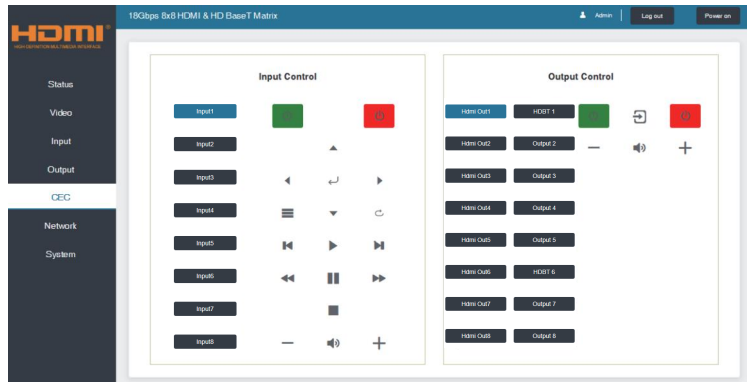

You can perform CEC management on this page:

① **Input Control:** You can control the operation of each input source by pressing the icons on the page. (You can control multiple inputs simultaneously.)

② **Output Control:** You can control the operation of each display, such as power on/off, volume +/-, active source switching. (You can control multiple outputs simultaneously.)

#### **■ Network Page**

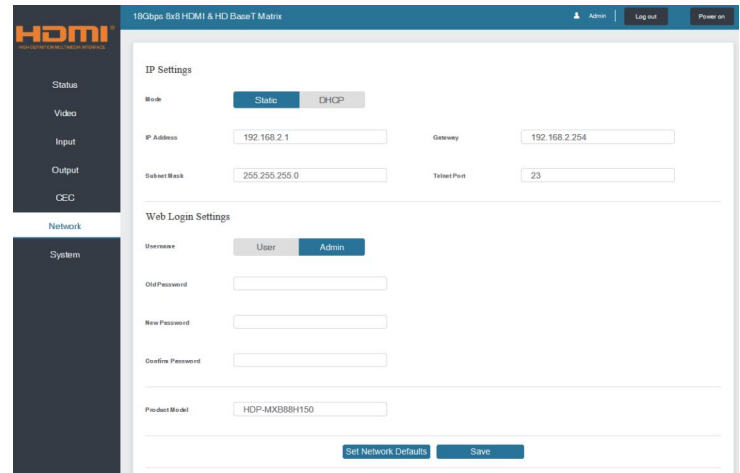

#### **Set the Default Network**

Click "Set Network Defaults" button, there will be a prompt, as shown in the following figure:

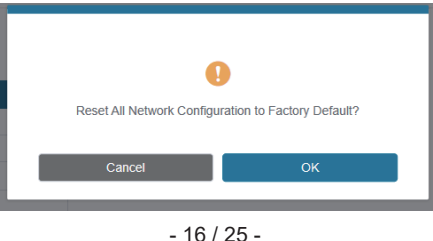

Click "OK" to search the IP Address again, as shown in the following figure:

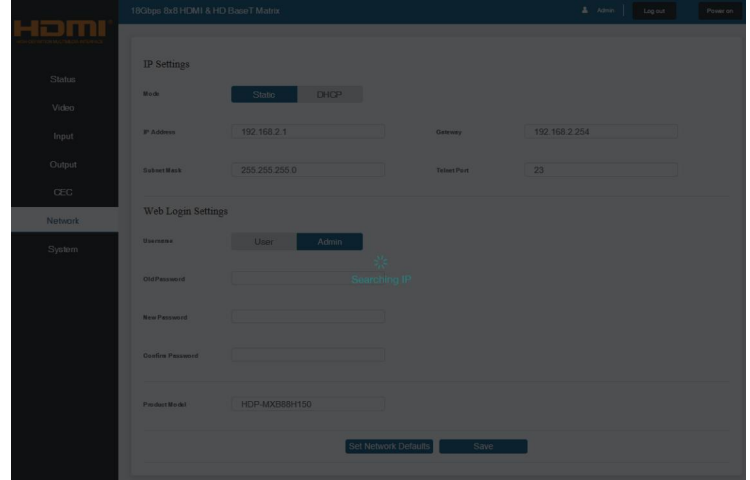

After searching is completed, it will switch to the login page, the default network setting is completed.

#### **Modify User Password**

Click the "User" button, enter the correct Old Password, New Password, and Confirm Password, then click "Save". After successful modification, there will be a prompt, as shown in the following figure:

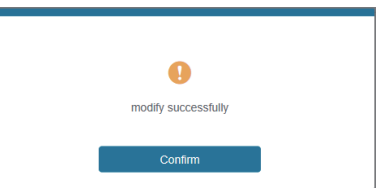

**Note:** Input rules for changing passwords:

- (1) The password can't be empty.
- (2) New Password can't be the same as Old Password.
- (3) New Password and Confirm Password must be the same.

#### **Modify Network Setting**

Modify the Mode/IP Address/Gateway/Subnet Mask/Telnet Port as required, click "Save" to save the settings, then it will come into effect.

After modification, if the Mode is "Static", it will switch to the corresponding IP Address; if the Mode is "DHCP", it will automatically search and switch to the IP Address assigned by the router.

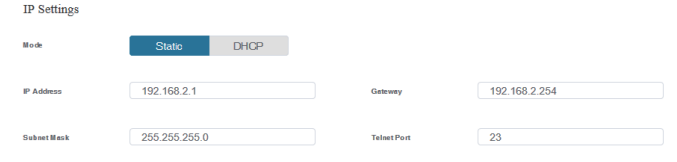

#### **■ System Page**

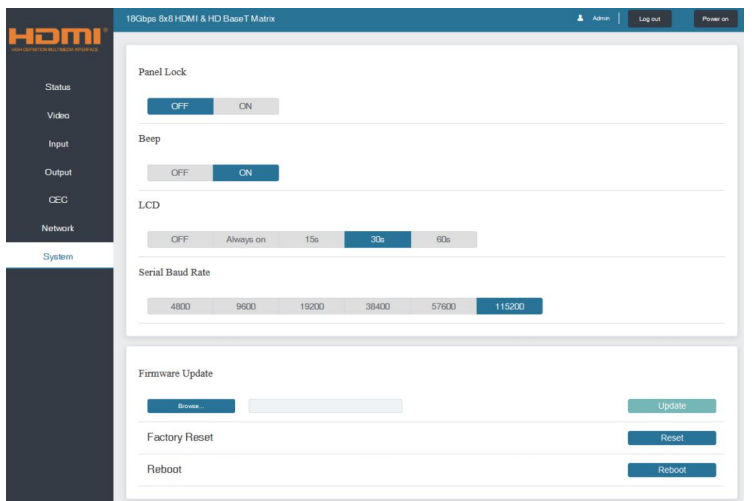

① **Panel Lock:** Click to lock/unlock panel buttons. "On" indicates that panel buttons are unavailable; "Off" indicates panel buttons are available.

② **Beep:** Click to turn on/off the beep.

③ **LCD:** You can turn on/off the LCD, and set the turn-on time (15s/30s/60s).

④ **Serial Baud Rate:** Click the value to set the Serial Baud Rate.

⑤ **Firmware Update:** Click "Browse" to select the update file, then click "Update" to complete firmware update.

⑥ **Factory Reset:** You can reset the machine to factory defaults by clicking "Reset".

⑦ **Reboot:** You can reboot the machine by clicking "Reboot".

**Note:** After reset/reboot, it will switch to the login page.

## **11. RS-232 Control Command**

The product also supports RS-232 control. You need a serial cable with RS-232 male head and DB9 transfer USB male head. The RS-232 head of the serial cable is connected to the RS-232 control port with DB 9 at the rear of the Matrix, and the USB head of the serial cable is connected to a PC. The connection method is as follows:

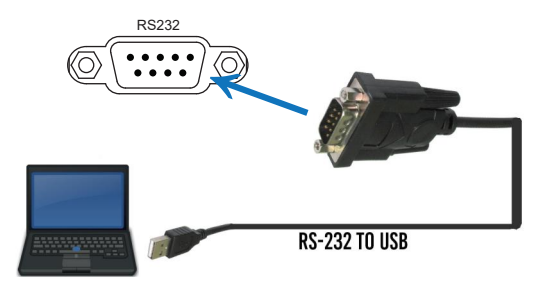

Then, open a Serial Command tool on PC to send ASCII command to control the Matrix.

The ASCII command list about the product is shown as below.

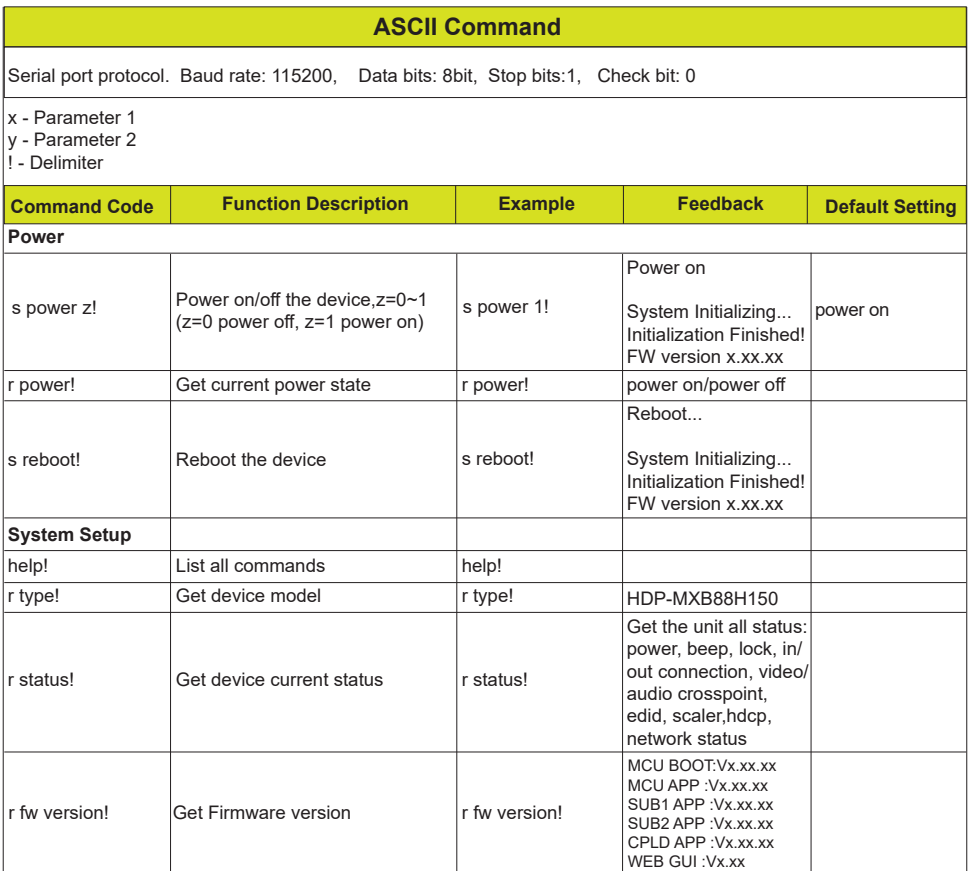

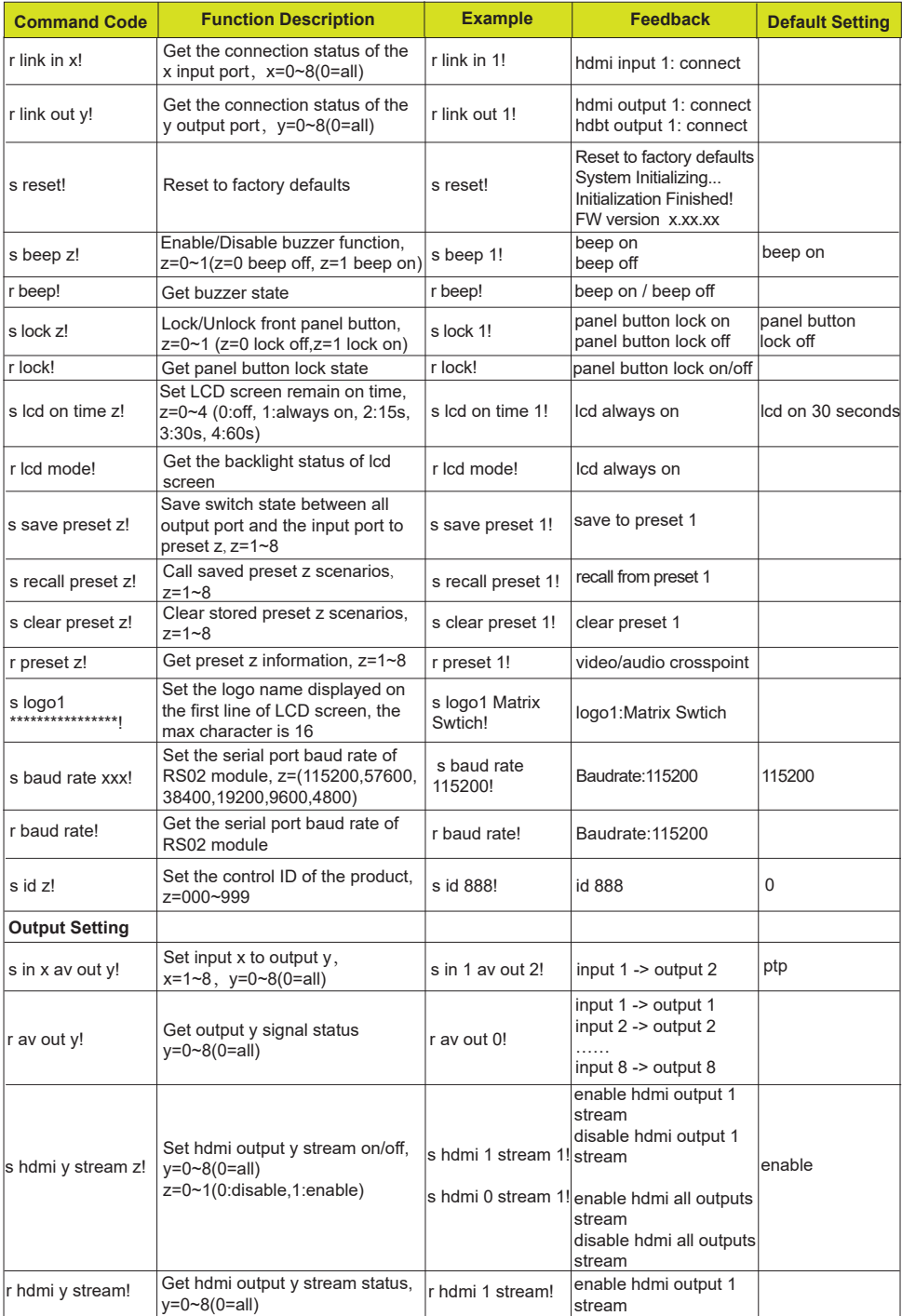

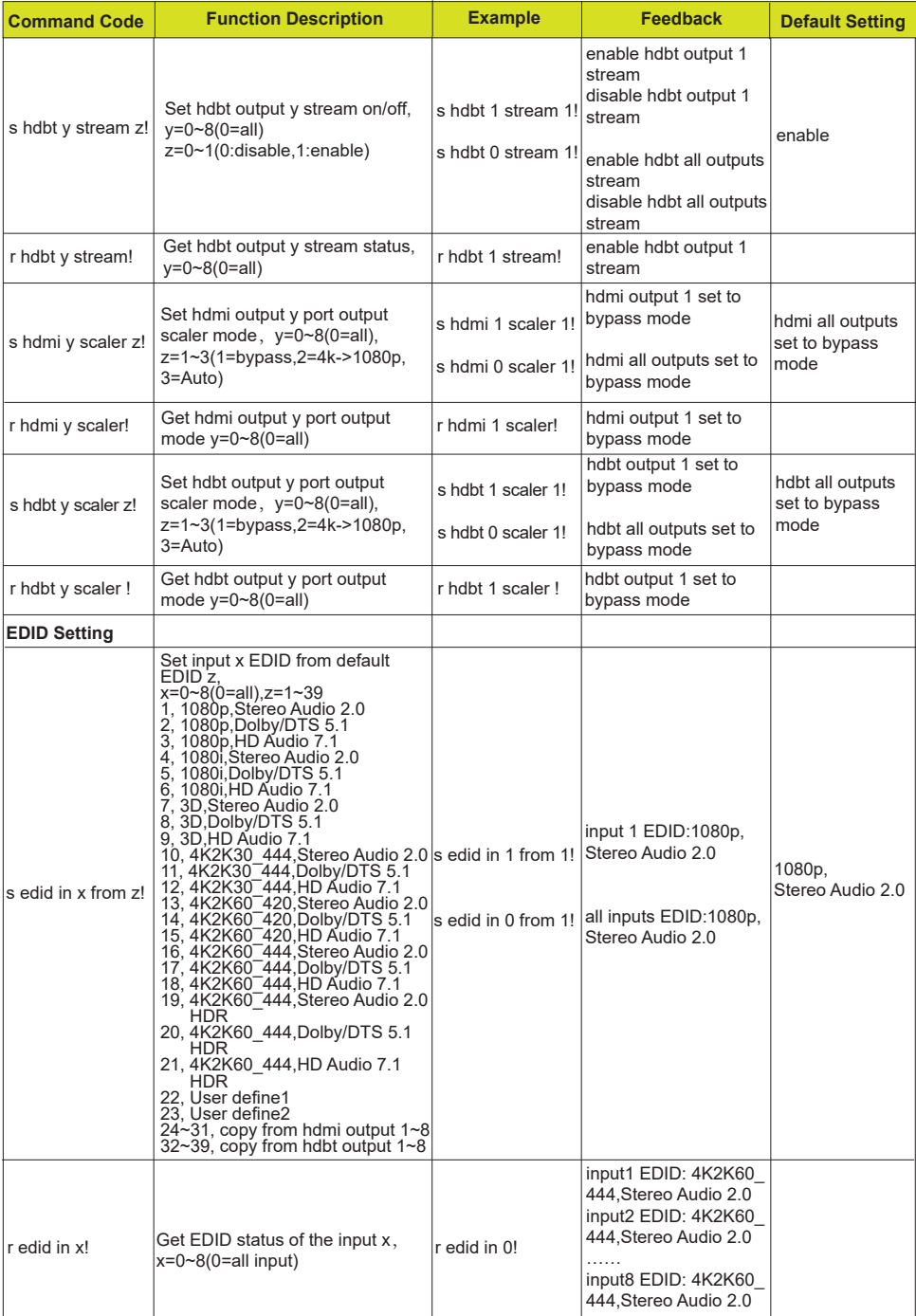

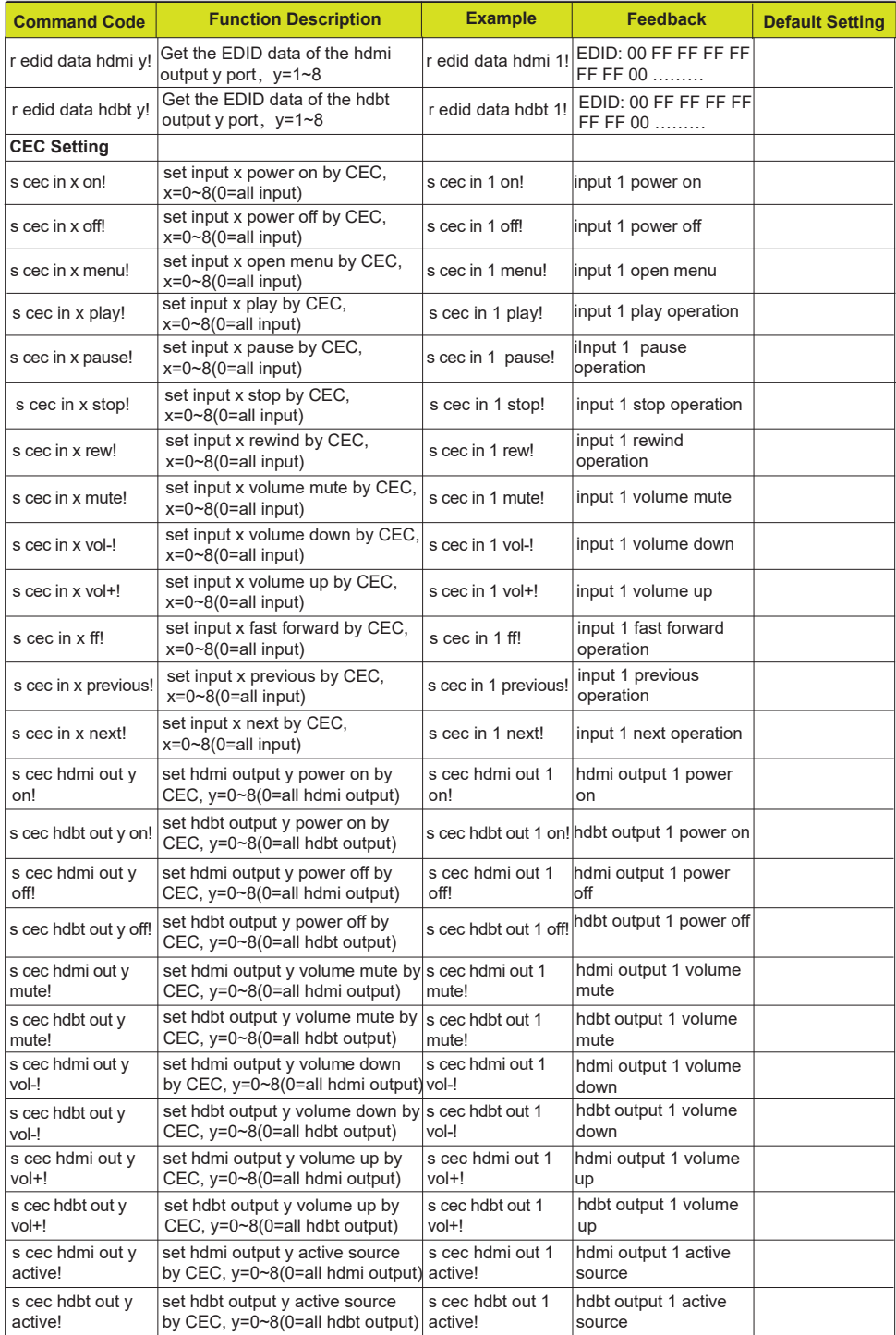

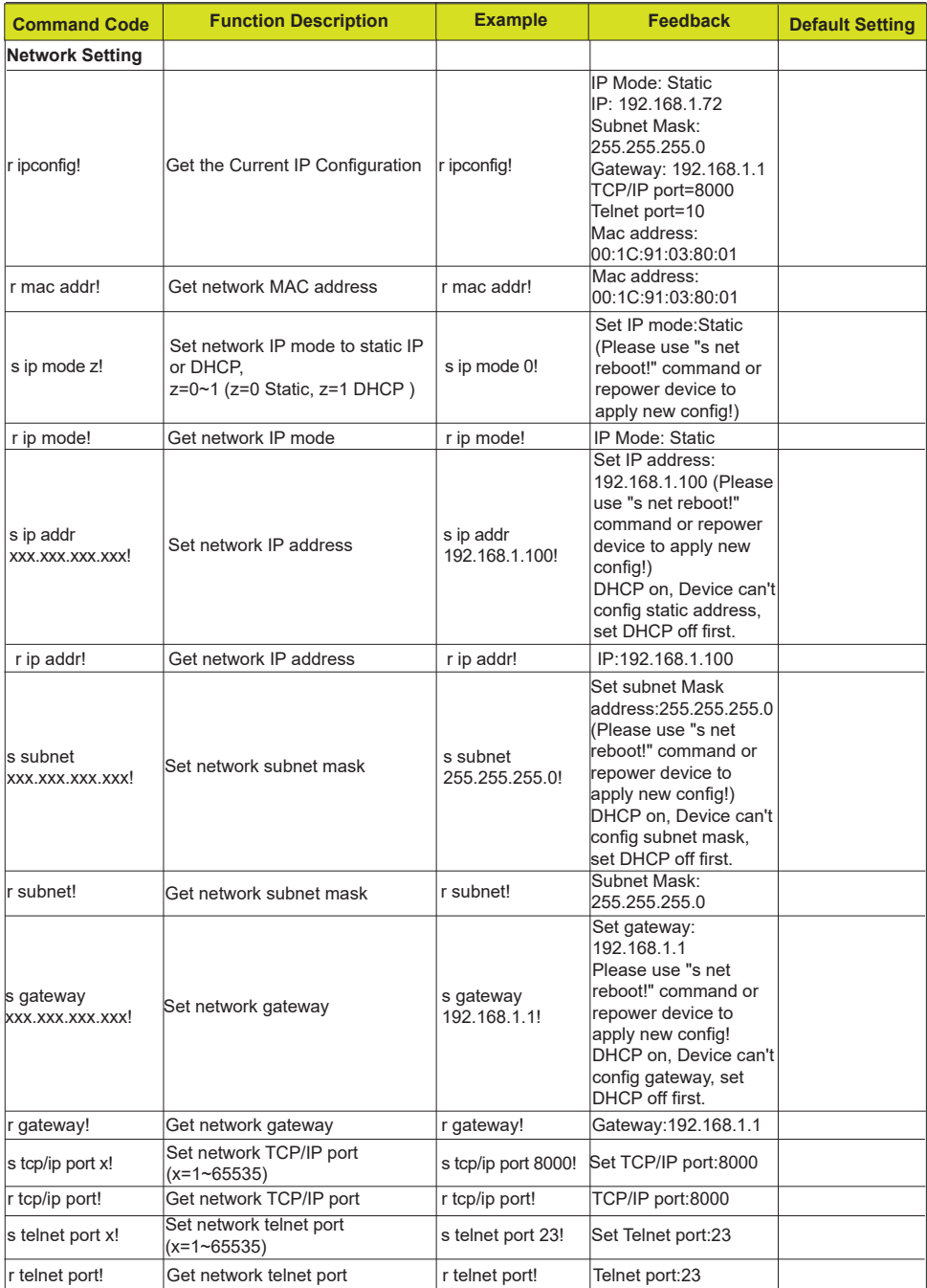

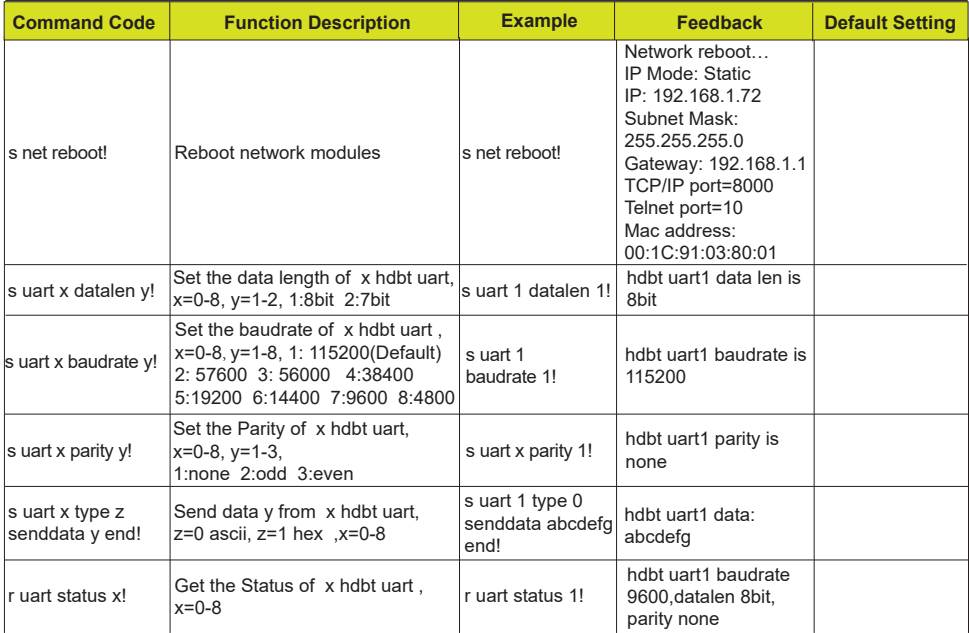

## **12. Application Example**

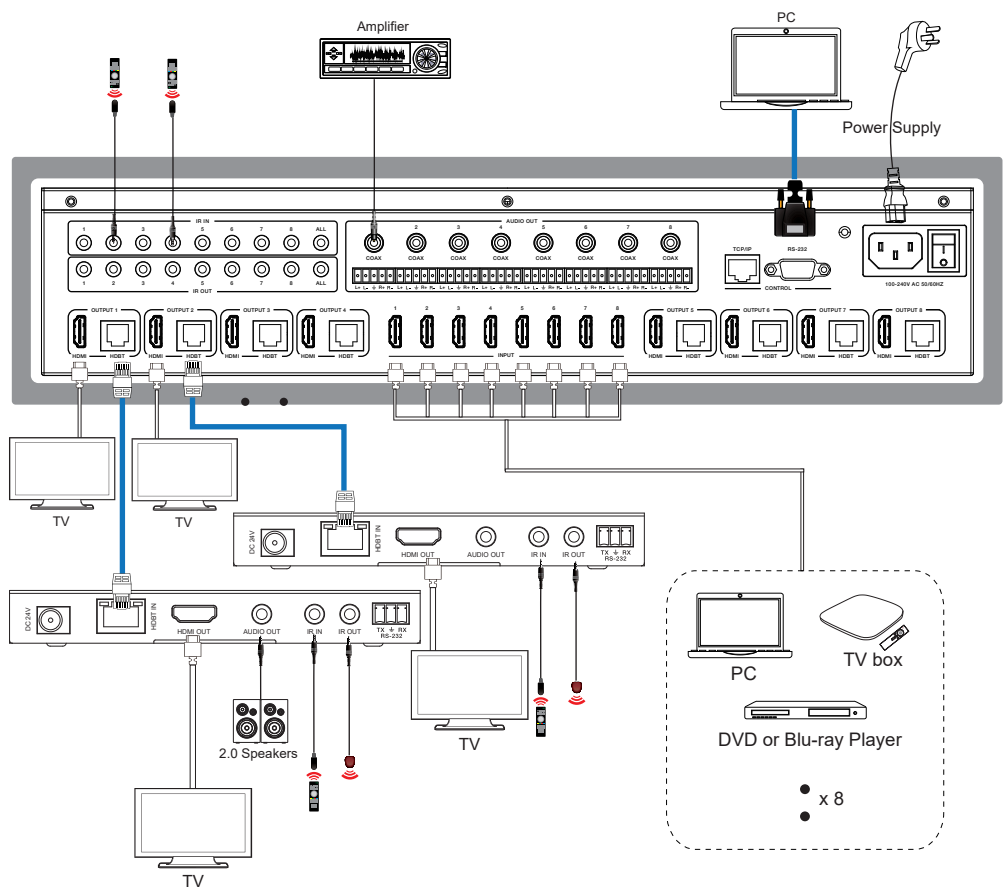

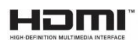

The terms HDMI and HDMI High-Definition Multimedia interface, and the HDMI Logo are trademarks or registered trademarks of HDMI Licensing LLC in the United States and other countries.